# **USB כיצד להמיר כונן הבזק מסוג לדיסק מקומי**

**[דיסק קשיח](https://www.remosoftware.com/info/hard-drive) / באוקטובר 2022 10 / נכתב על ידי [ג'ון האריס](https://www.remosoftware.com/info/author/johnharris)**

לדיסק מקומי? במאמר זה, נדבר על איך להשיג זאת בהצלחה וגם USB **תקציר:** מחפשים להמיר כונן הבזק מסוג *.באמצעות ניהול דיסקים USB למצוא כיצד ניתן לחלק את כונן הבזק מסוג*

משמש כדיסק נשלף במחשב. משמש בעיקר להעברת נתונים בין שני USB ידוע כי כונן הבזק או כונן התקני מחשב. ניתן להוסיף אותו גם לכוננים המקומיים שלך וניתן להשתמש בו כמחיצה. לפני כן, .לדיסק מקומי USB הרשו לנו לשקול תרחישים שבהם אולי תרצו להמיר כונן

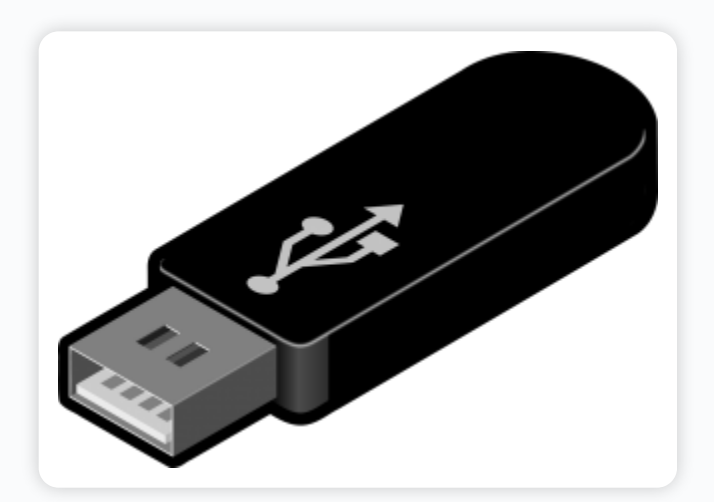

### :לדיסק מקומי USB סיבות להמיר כונן

שלך כדיסק מקומי כדי להתקין מערכת הפעלה או USB-**תרחיש 1** : לפעמים נדרש להשתמש בכונן ה אם נגמר לך הזיכרון אולי בגלל שיש קבצים גדולים של תוכניות שנשמרו בדיסק המקומי שלך. בדרך . כלל, אינך יכול להתקין מערכת הפעלה על דיסק נשלף

לדיסק מקומי יעזור לך לחסוך בשטח USB לפיכך, אם המחשב שלך אוזל בשטח אחסון פנימי, המרת האחסון. בנוסף, המרת הכונן החיצוני למקומו תאפשר לך גם לשאת מחשב אישי בדרכים. אז אתה . יכול פשוט לחבר ולשחק מתי שנדרש

תומך רק במחיצות מרובות עבור כונני דיסק קשיח המזוהים Windows ,**תרחיש 2** : בדרך כלל USB-היא על ידי המרת כונן ה USB כמקומיים . הדרך היחידה שבה אתה יכול ליצור מחיצה בכונן . לדיסק מקומי

שלך אינו מציג קיבולת מלאה. אם התמודדת עם אותה בעיה. לאחר מכן אנו ממליצים לך לעבור USB-עשויה להיות אחת הסיבות לכך שה USB **הערה חשובה :** יצירת מחיצות מרובות בכונני הבזק מסוג . [בחזרה לקיבולת מלאה USB-על מאמר זה כדי לגלות כיצד לשחזר את כונן ה](https://www.remosoftware.com/info/restore-usb-drive-capacity-using-diskpart)

לדיסק מקומי USB ומעלה, המרת TBמכיוון שלאחרונה רוב כונני האחסון מספקים שטח אחסון של 1 . תאפשר לך ליצור מחיצות. דרך טובה יותר לארגן את כמויות הנתונים העצומות שלך

כדיסק המקומי; כאן אני מפרט את אחת השיטות USB ישנן דרכים שונות להמיר כונן הבזק מסוג :לכונן מקומי USB הטובות והנוחות ביותר להמרת

**הערה** : לפני ביצוע שלבים אלה ודא שאתה יוצר גיבוי של נתוני כונן ההבזק שלך אחרת, אתה עלול לאבד את הקבצים שלך. במקרה שזה יקרה, הפסק מיד את השימוש בכונן ו[שחזר קבצים שאבדו מכונן](https://www.remosoftware.com/usb-flash-drive-recovery) .Remo Recover ההבזק באמצעות תוכנת

## **לדיסק USB שיטה להמרת כונן הבזק מסוג :מקומי**

- 8.1, 8, Windows 10, Windows (Windows של מחשב **USB** -**הכנס** את כונן ההבזק ליציאת ה Windows 7, Vista, XP, Windows Server 2003 2008-I).
- & Windows-שלך מעודכנים ומותקנים. אם אתה משתמש ב USB-ודא שמנהלי ההתקן של ה ובגירסאות העדכניות ביותר, כברירת מחדל, מערכת ההפעלה שלך תמשיך לעדכן את מנהלי . ההתקן
- לפעמים ייתכן שיהיה עליך לפרמט את הכונן כדי למנוע כל סוג של שגיאות. אבל אל תשכח . USB-ליצור גיבוי לפני שאתה מפרמט את כונן ה
- למרבה הצער, אם שכחת ליצור גיבוי של כל אחד מהקבצים ואיבדת אותם בעיצוב, אתה יכול ...להשתמש בתוכנת [שחזור](https://www.remosoftware.com/remo-recover-windows) כונן הבזק יעיל כדי לשחזר קבצים שאבדו
- ילחלץ אותו. אתה יכול להוריד את קובץ ה **USB\_LocalDisk.zip -**לאחר מכן עליך להוריד את ה-<br>zip : כאן מ

או Notepad ופתח אותו באמצעות **inf.cfadisk** לחץ לחיצה ימנית על LocalDisk USB מתיקיית או עורך טקסט ++ Notepad

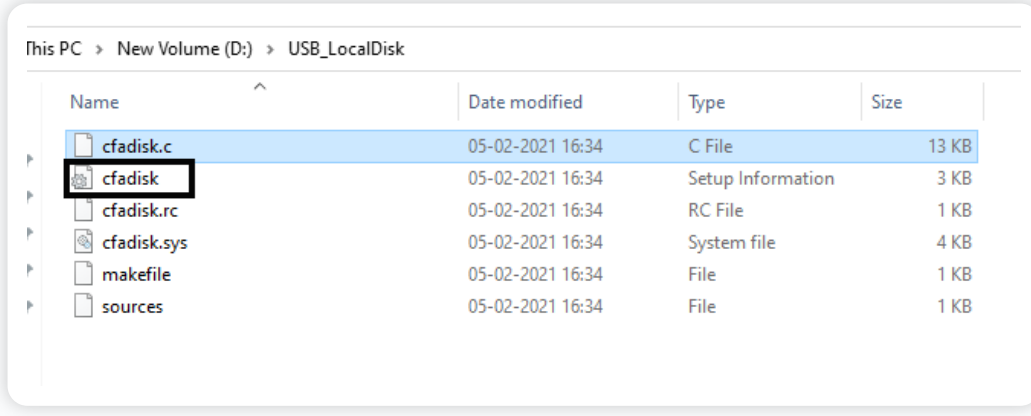

inf-.לאחר מכן עבור לשורה 26 של קובץ ה

עדיף להשאיר את ." **here\_goes\_id\_instance\_device** " **הערה** : אנחנו הולכים לערוך את הקטע בשם .הקובץ הזה פתוח

ולחץ על " **msc.devmgmt** " משולחן העבודה, לחץ על **התחל** < **הפעלה** ולאחר מכן הקלד . **אישור** כדי לפתוח את מנהל ההתקנים

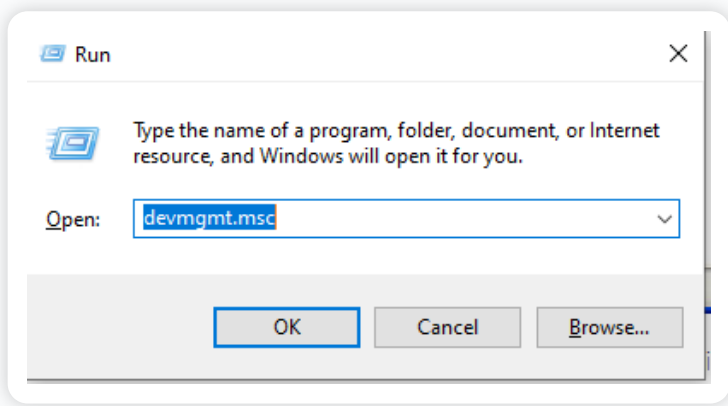

**הערה** : ודא שאתה מחובר כמנהל מערכת

שלך תחת הכרטיסייה **כונני דיסקים** ולחץ **באמצעות לחצן העכבר** USB-מצא את מקל ה **. הימני** ולאחר מכן בחר **מאפיינים**

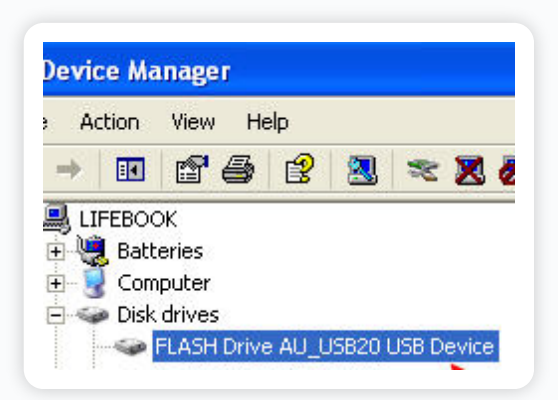

. לאחר מכן עבור **ללשונית חומרה** ובחר בדיסק נשלף. לחץ על **מאפיינים**

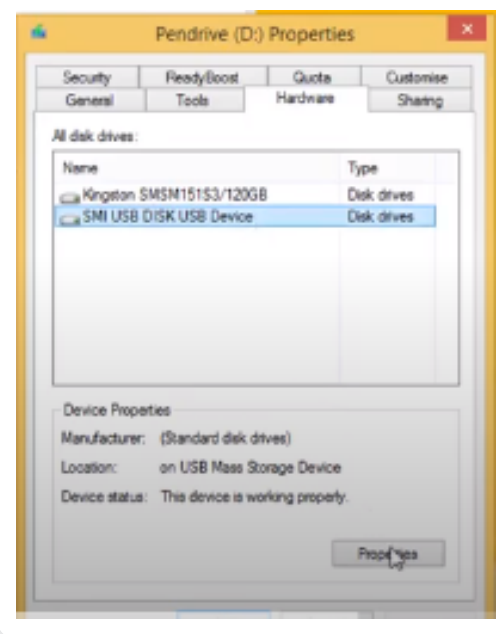

לאחר מכן פתח את הכרטיסייה **פרטים** ובחר **תיאור מכשיר** . לחץ על **הנתיב של מופע התקן** . מהרשימה

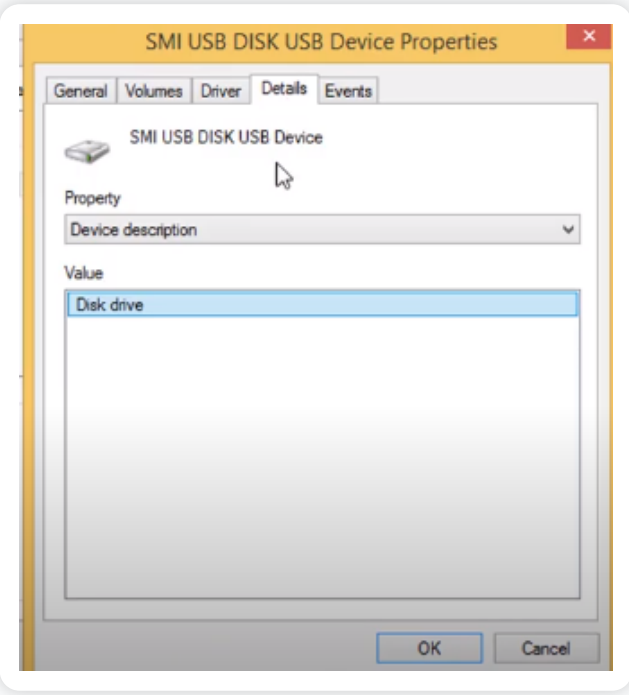

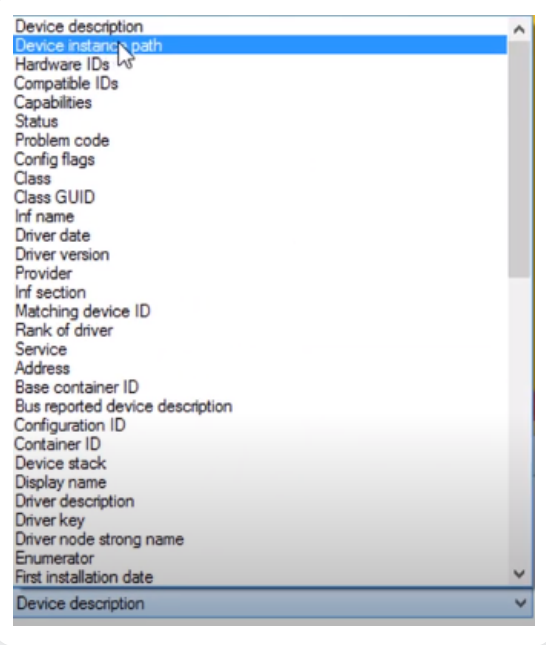

.כדי להעתיק את נתיב מופע ההתקן **C + Ctrl** בחר את הערך והשתמש בשילוב המקשים

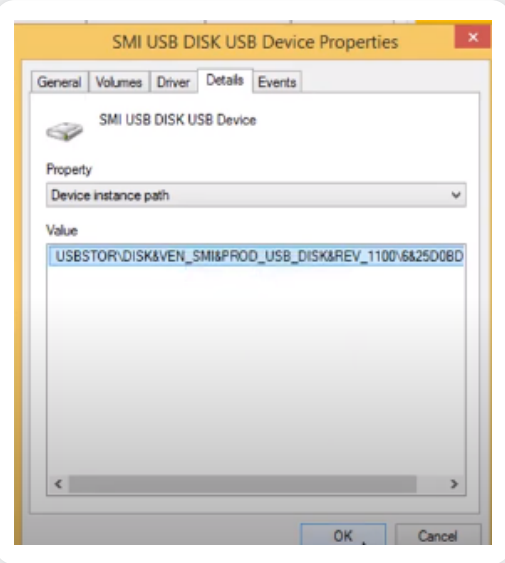

- .כאן תכניס את **קוד הכונן** ותשמור **את** הקובץ .cfadisk כלומר **inf** קדימה ופתח שוב את . **קובץ**
- צריך להיות סביב שורה .26 " **here\_goes\_id\_instance\_device** " אתר את הטקסט שאומר .V + Ctrl לאחר מכן הדבק את קוד הכונן שברשותך באמצעות אפשרות **ההדבקה** או על ידי

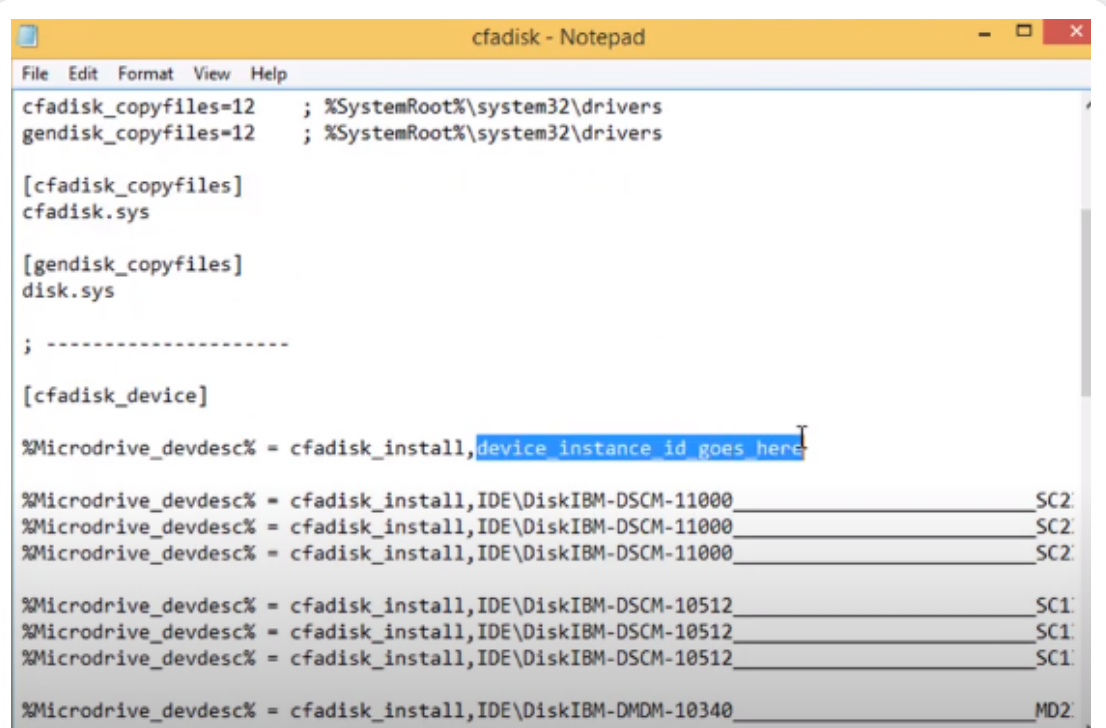

```
\Boxcfadisk - Notepad
File Edit Format View Help
cfadisk_copyfiles=12 ; %SystemRoot%\system32\drivers
gendisk_copyfiles=12 ; %SystemRoot%\system32\drivers
Ctrl+S<br>|Leiwusk_copyfiles]
cfadisk.sys
[gendisk_copyfiles]
disk.sys
; \ldots \ldots \ldots[cfadisk_device]
%Microdrive_devdesc% = cfadisk_install,USBSTOR\DISK&VEN_SMI&PROD_USB_DISK&REV_1100\6&25D0BI
%Microdrive_devdesc% = cfadisk_install, IDE\DiskIBM-DSCM-11000
                                                                                          SC2%Microdrive_devdesc% = cfadisk_install, IDE\DiskIBM-DSCM-11000
                                                                                          SC2%Microdrive_devdesc% = cfadisk_install, IDE\DiskIBM-DSCM-11000
                                                                                          SC2:
%Microdrive_devdesc% = cfadisk_install, IDE\DiskIBM-DSCM-10512
                                                                                          SC1%Microdrive_devdesc% = cfadisk_install, IDE\DiskIBM-DSCM-10512
                                                                                          SC1%Microdrive_devdesc% = cfadisk_install, IDE\DiskIBM-DSCM-10512
                                                                                          SC1
```
- לחץ על כפתור **שמור** )אז עכשיו יצרנו דרייבר מעודכן למכשיר, אז הוא יקרא כעת כדיסק מקומי. עכשיו אנחנו רק צריכים לעדכן את הדרייבר עצמו(
- תחת ניהול דיסק בחר את הכרטיסייה למטה .t **Managemen** עבור אל **התחל** < והקלד **דיסק** . האומרת **דיסק נשלף** . לחץ לחיצה ימנית עליו ולחץ על **מאפיינים**
- עבור ללשונית מנהל התקן ובחר באפשרות " **עדכן מנהל התקן** " ובחר **עיין בתוכנת מנהל התקן במחשב שלנו** . לאחר מכן לחץ על **תן לי לבחור מתוך רשימה של מנהלי התקנים** . **במחשב שלי**

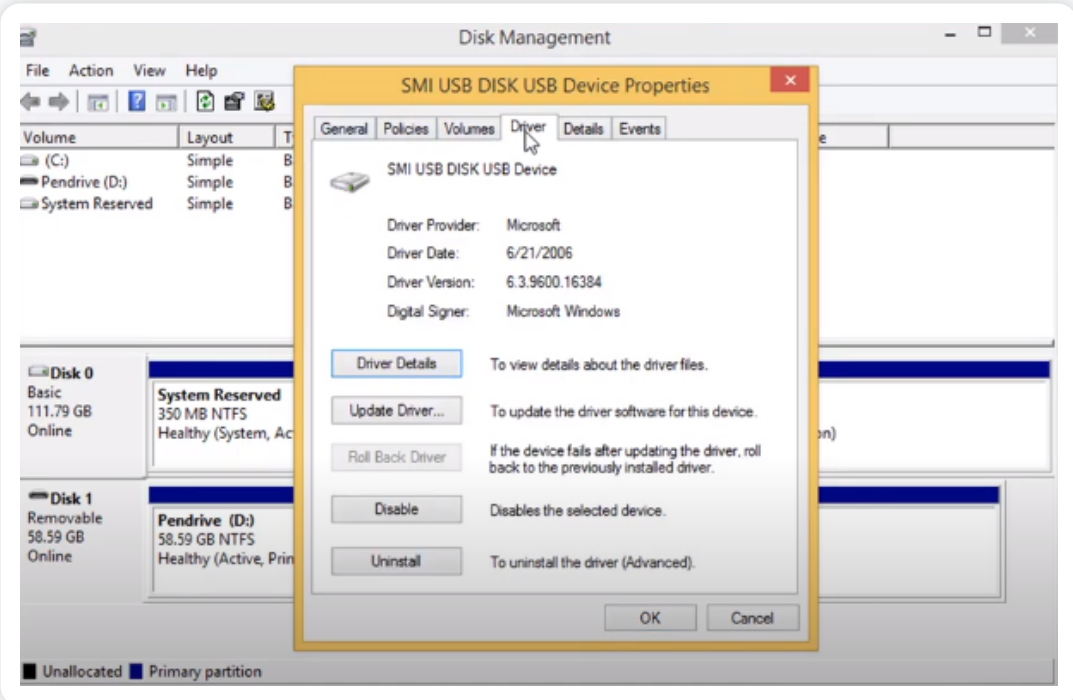

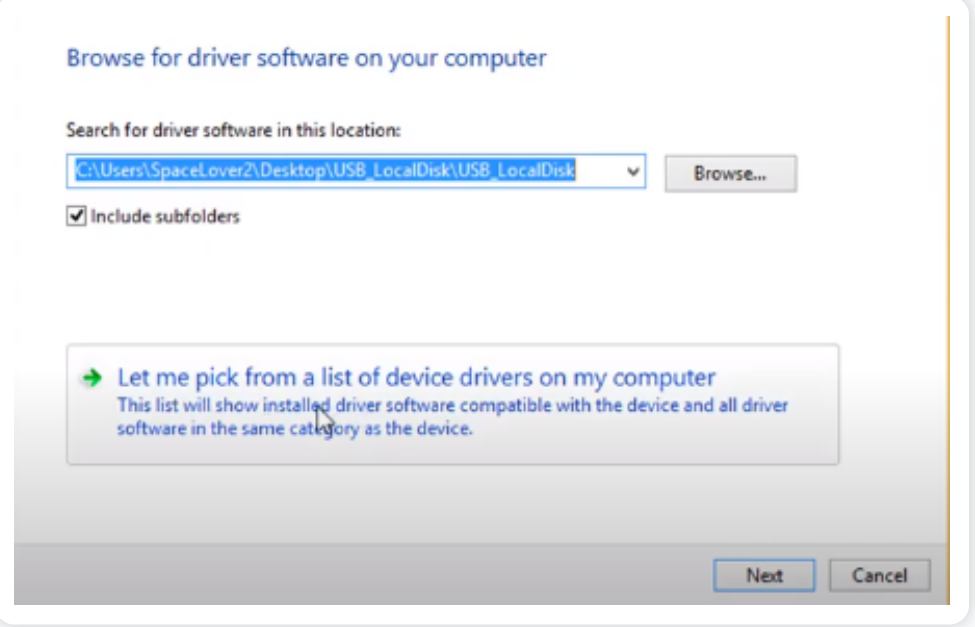

 $\bullet$  **לחץ על <b>יש דיסק>הבא>עיון**.

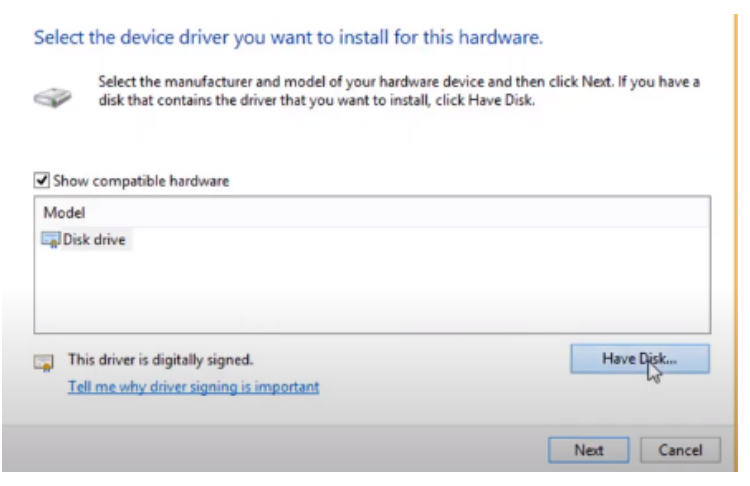

לאחר .  **LocalDisk\_USB** שנערך לאחרונה תחת תיקיית **inf.cfadisk** דפדף אל מיקום הקובץ **.** מכן לחץ על **פתח**

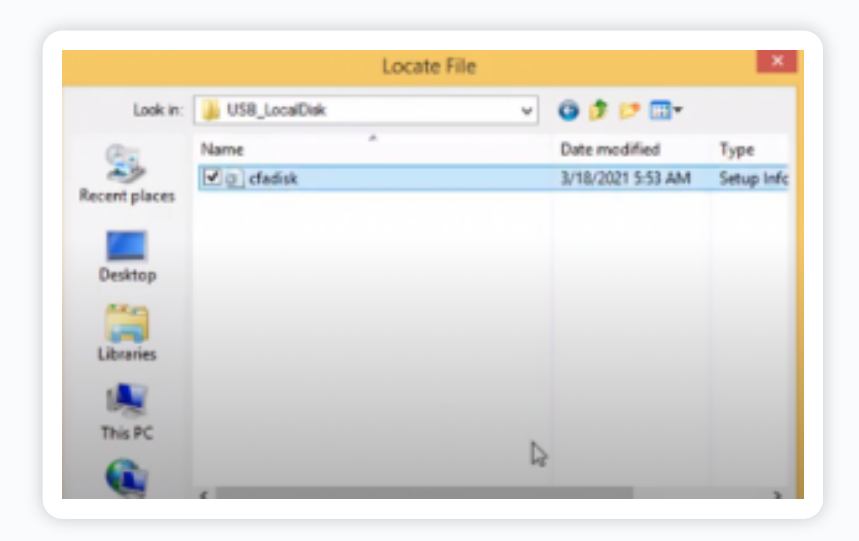

.לחץ על **אישור** < **הבא** ולאחר מכן לחץ על **כן** באזהרה המוזכרת להלן

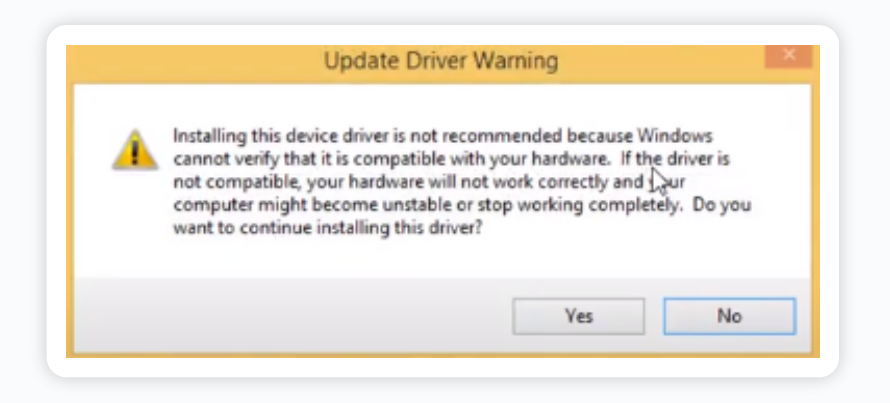

- . לחץ על **התקן את תוכנת מנהל ההתקן בכל זאת** Windows בהנחיה הבאה של חלון אבטחת
- **עדכן בהצלחה את תוכנת מנהל ההתקן שלך,** תוכל ללחוץ **Windows-**ברגע שהוא מראה **ש** . על **סגור**

עם השלבים האלה, אתה יכול בקלות להמיר את כונן ההבזק שלך לדיסק מקומי. פתח שוב את ניהול . דיסקים ועכשיו תראה את הדיסק הנשלף ככונן מקומי

עם זאת, לאחר שתסיים עם השלבים שלעיל, אתה לא רק יכול להתקין את מערכת ההפעלה על כונן שלך מכיל מספיק USB-אלא זה גם יעזור לך כאשר המערכת שלך אוזלת בזיכרון. ודא שה ,USB-ה .זיכרון לפני ביצוע אפשרויות אלה

## USB אתה יכול לחלק את כונן הבזק מסוג 10 Windows-ישירות ב

. **הערה** : אם יש לך נתונים מאוחסנים בכונן, בצע גיבוי לפני שתבצע את השלבים הבאים

: השלבים שיש לבצע

- . Windows של מחשב **USB** -**הכנס** את כונן האצבע ליציאת ה
- ולחץ על **עיצוב** USB-פתח **את סייר הקבצים** ולחץ **לחיצה ימנית** על כונן ה
- . **NTFS** -ל **exFAT** -לאחר מכן בחלון הבא שנה את סוג **מערכת הקבצים** מ
- . ולחץ על **התחל** Volume תן שם לתווית
- . לאחר השלמת הפורמט, לחץ על **סגור**
- . ועבור אל **ניהול דיסקים Windows** לחץ על **כפתור**

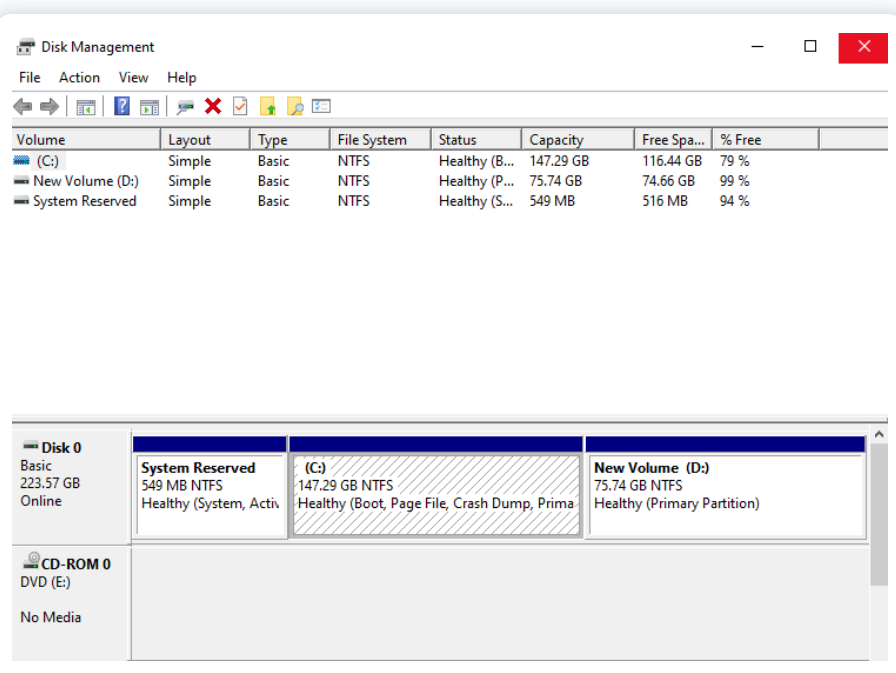

בחלון ניהול דיסקים לחץ על שם הכונן שהוא שם אמצעי האחסון. לאחר מכן לחץ עליו . באמצעות לחצן העכבר הימני ובחר **כיווץ עוצמת הקול**

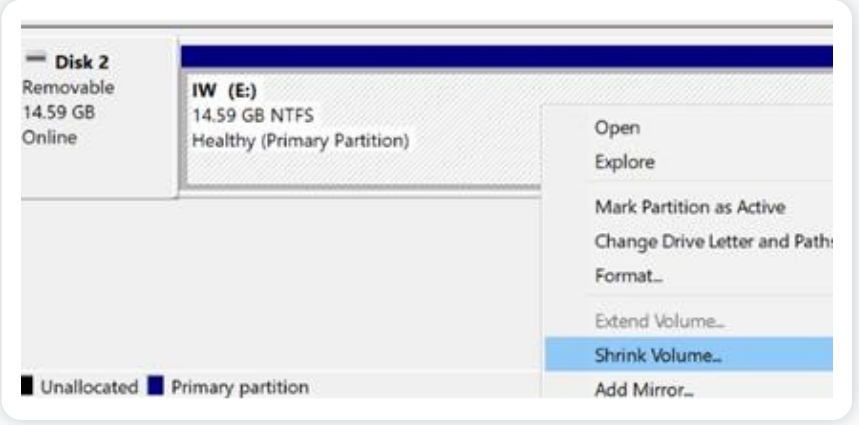

. לאחר מכן בחלון הבא, תוכל לבחור את גודל הנפח וללחוץ על **כיווץ**

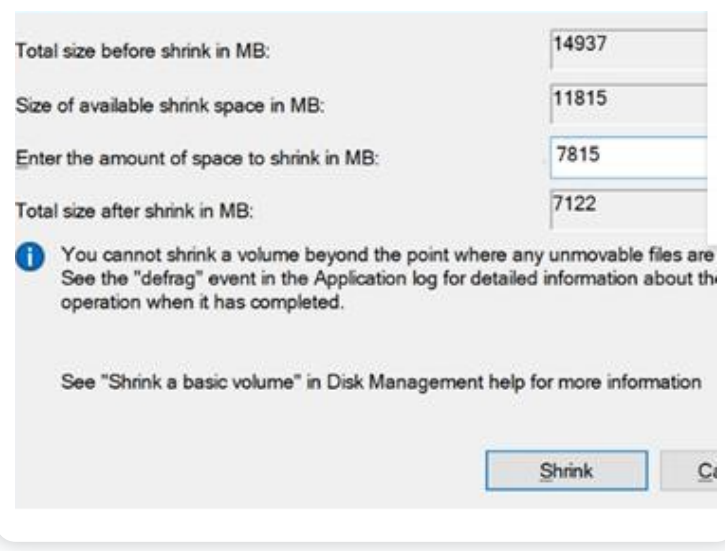

לחץ לחיצה ימנית על השטח שלא הוקצה ובחר **נפח פשוט חדש** ולחץ על **הבא.** תן שם לנפח **.** החדש ולחץ שוב על **הבא** < **סיום**

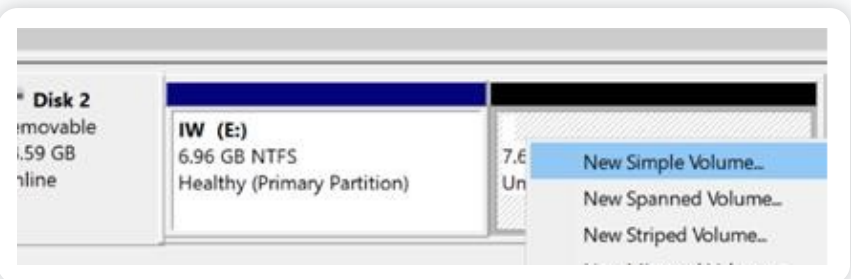

#### **:סיכום**

לכונן USB לכונן הקשיח. אתה יכול להמיר USB בשלב זה, אנו מקווים שהצלחת להמיר כונן הבזק מסוג קשיח באמצעות ניהול דיסקים כפי שהוזכר במאמר. אם יש לך שאלות כלשהן, אנא שלח שאילתה .בקטע התגובות למטה

#### **:קרא גם**

- **[תוקן עליך לאתחל את הדיסק לפני שמנהל הדיסקים לוגי יוכל לגשת אליו](https://www.remosoftware.com/info/fixed-you-must-initialize-the-disk-before-logical-disk-manager-can-access-it)** 1.
- **[תקן את כונן הבזק המופיע ככונן דיסק](https://www.remosoftware.com/info/fix-flash-drive-showing-cd-drive)** 2.
- **[NTFS-ל 32 FAT-המרת כונן קשיח או פלאש מ](https://www.remosoftware.com/info/convert-hard-drive-flash-drive-from-fat32-to-ntfs)** 3.
- **[הדרך הטובה ביותר להמיר דיסק דינמי לדיסק בסיסי](https://www.remosoftware.com/info/best-way-to-convert-dynamic-disk-to-basic-disk)** 4.

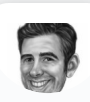

#### **ג'ון האריס**

עורך בכיר, מנתח תוכן וחובב שירות לקוחות יוצא דופן. ג'ון מפתח ומפרסם תוכן ניהול נתונים ,Windows הדרכה ומידע בנוגע לניהול מחיצות, תיקונים חמים של .ופתרון בעיות במחשב

כמומחה קבוע לשחזור נתונים, ג'ון חולק תובנות יוצאות דופן ופוסטים בבלוג על אובדן נתונים ושחזור נתונים בכל התקן אחסון. עם ניסיון של 8 שנים ומעלה הוא לומד נלהב ,OS Windows-ו OS Mac בכתיבה לשחזור נתונים עבור מחשבי שתמיד רוצה ללטש ולפשט את תהליך שחזור הנתונים. ג'ון מעביר את זמנו הפנוי .בשחמט ובקריאת רומני מדע בדיוני

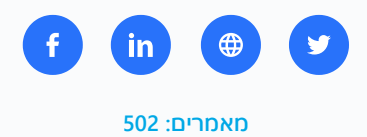

### **הערות 10**

<span id="page-10-0"></span>**פינגווין [תשובה](#page-10-0) [בדצמבר 2017 / 6:59 בבוקר 12](#page-10-0)**

<span id="page-10-1"></span>תודה רבה לך

**מד.וסים אינאמדר**

**[תשובה](#page-10-1) [במרץ 2018 / 7:30 בבוקר 19](#page-10-1)**

Hello!! Thankyou Very much. It really works. I was trying since long to make my Pendrive a local disk using softwares but it didnt help. It just makes PD a NTFS drive but didnt show it in local disks. This trick worked. Thank you again

#### <span id="page-11-0"></span>**Ednis Otaku**

**[MAY 19, 2020 / 10:14 PM](#page-11-0) [REPLY](#page-11-0)**

I thank John Harris for creating this brilliant article about "How to Convert USB Flash Drive to Local Disk". The reason why I needed this, because I am currently using a laptop and it's low on disk space. So I bought a USB Drive and hopefully convert it into a Local Disk Drive. Once again thanks for this helpful article.

<span id="page-11-1"></span>**Eric Chieng [JUNE 5, 2021 / 10:50 AM](#page-11-1) [REPLY](#page-11-1)**

<span id="page-11-2"></span>Your help and advice will be very much appreciated. Thanks!!

**muhammad muhammad [AUGUST 5, 2021 / 8:32 AM](#page-11-2) [REPLY](#page-11-2)**

thank you for your help thanks so much

> <span id="page-11-3"></span>**Johel Arias [NOVEMBER 17, 2021 / 9:17 PM](#page-11-3) [REPLY](#page-11-3)**

<span id="page-11-4"></span>Good article, but there is no download link for the tool…

**Masaru [JANUARY 28, 2022 / 5:53 AM](#page-11-4) [REPLY](#page-11-4)**

is there a 64-bit version of the tool? does not work for me,

it says: "The folder you specified doesn't contain a compatible software driver for your device. If the folder contains a driver, make sure it is designed to work with Windows for c64-based systems."

> <span id="page-12-0"></span>**[John Harris](https://www.remosoftware.com/) [JANUARY 31, 2022 / 12:28 PM](#page-12-0) [REPLY](#page-12-0)**

Hi Masaru, please make sure that your USB drivers are updated and installed. If they're not updated by default, please try installing the latest drivers which are compatible with the 64-bit version, and carry out the procedure.

<span id="page-12-1"></span>**Anthony [AUGUST 10, 2022 / 10:01 PM](#page-12-1) [REPLY](#page-12-1)**

Thank you so much. I could only see my flash drive in virtualbox as a volume. This worked great.

> <span id="page-12-2"></span>**[John Harris](https://www.remosoftware.com/) [AUGUST 29, 2022 / 7:46 AM](#page-12-2) [REPLY](#page-12-2)**

היי אנתוני.! אנו שמחים לדעת מהן השיטות שעבדו עבורך. תודה שהשארת את המילים .החמות שלך

#### **השאר תגובה**

**\***ֵׁשם

[ביקורות](https://www.remosoftware.com/review) [רישיונות עסק](https://www.remosoftware.com/remo-one-prime-business) [מדיניות הפרטיות](https://www.remosoftware.com/privacy)

ֶחבָרה

[עלינו](https://www.remosoftware.com/about-us)

[הורד](https://www.remosoftware.com/download) [צור קשר](https://www.remosoftware.com/contact-us) [הסר את ההתקנה](https://www.remosoftware.com/faq/how-to-uninstall-remo-software)

[מאגר ידע ושאלות נפוצות](https://www.remosoftware.com/faq/)

[תמיכה](https://www.remosoftware.com/support)

[חנות](https://www.remosoftware.com/buy)

?זקוק לעזרה

**פרסם תגובה**

.שמור את שמי, הדוא"ל והאתר שלי בדפדפן הזה לפעם הבאה שאגיב

h

הוסף תגובה

אתר אינטרנט

**\*** אימייל

[כרטיס זיכרון](https://www.remosoftware.com/sd-card)

[דיסק קשיח](https://www.remosoftware.com/disk)

[שחזור מדיה](https://www.remosoftware.com/media-file)

[שחזור קובץ](https://www.remosoftware.com/file)

[מאמרי מידע](https://www.remosoftware.com/info/)

[ֶאְמָצִעי](https://www.remosoftware.com/resource)

[מפת אתר](https://www.remosoftware.com/sitemap)

[EULA](https://www.remosoftware.com/eula)

#### [USB פתרונות](https://www.remosoftware.com/usb)

[תיקון וידאו](https://www.remosoftware.com/video-troubleshooting)

[תיקון קבצים](https://www.remosoftware.com/repair-file)

[פתרונות אאוטלוק](https://www.remosoftware.com/outlook)

[Mac משאבי](https://www.remosoftware.com/mac)

Remo Software רשמי

### :לעקוב אחרינו

See our 333 [reviews on](https://www.trustpilot.com/review/remosoftware.com?utm_medium=trustbox&utm_source=MicroReviewCount) **A** Trustpi

כל הזכויות שמורות. כל שאר הסימנים המסחריים מאושרים ,Remo זכויות יוצרים © 2023 מידע | תוכנת